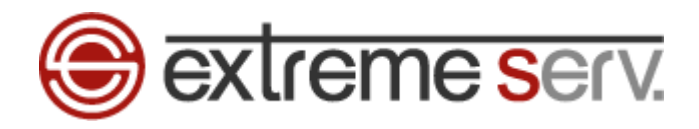

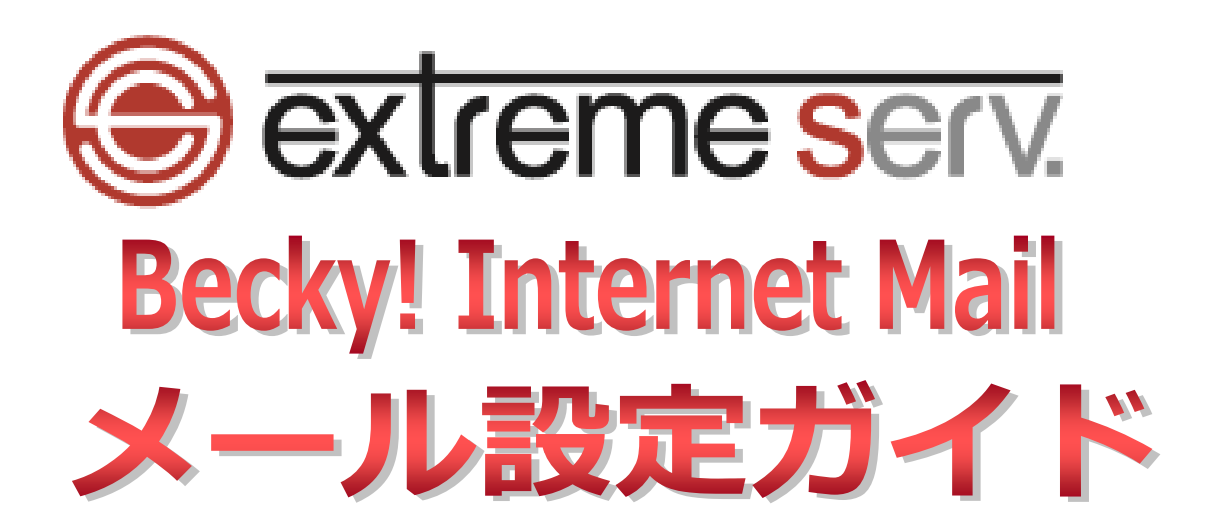

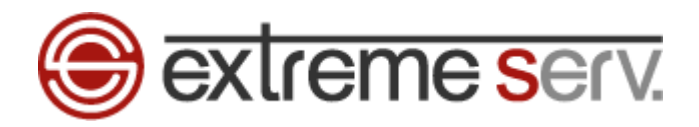

# 目次

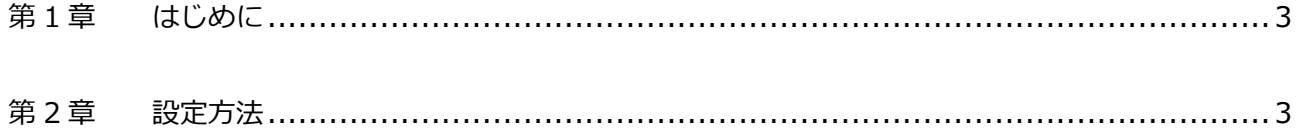

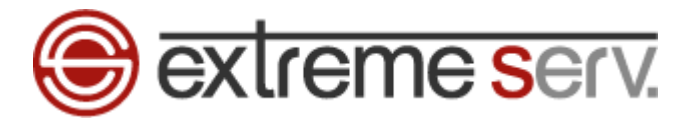

### **第 1 章 はじめに**

<span id="page-2-1"></span><span id="page-2-0"></span>本ガイドでは Becky! Internet Mail でのメール設定方法をご案内いたします。

## **第 2 章 設定方法**

1.

「Becky! Internet Mail」を起動します。

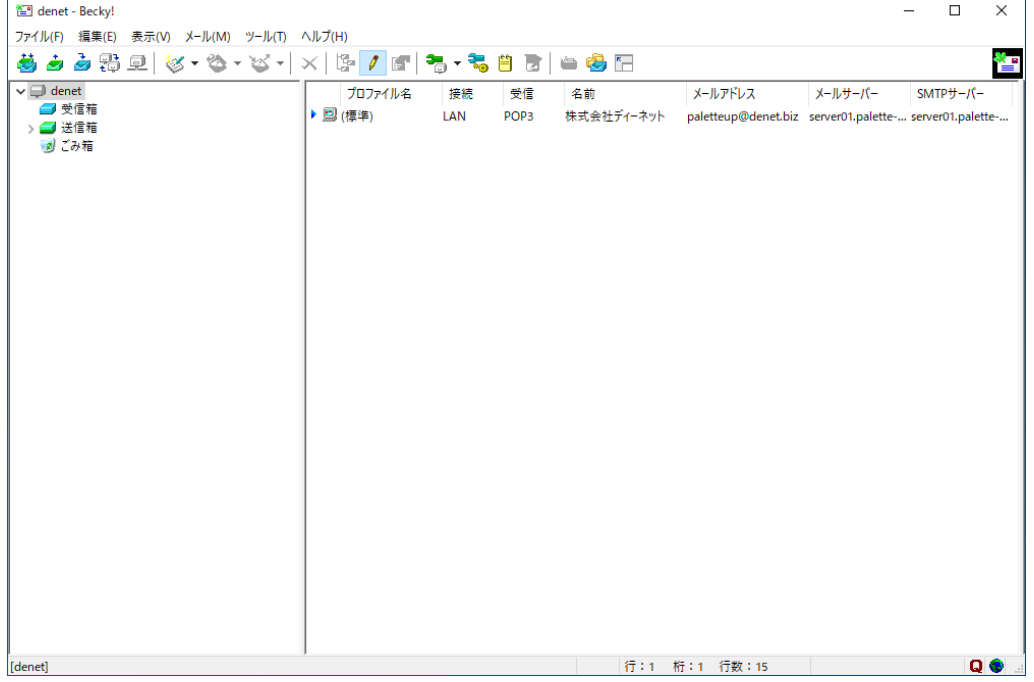

2.

「ツール」→「メールボックスの設定」をクリックします。

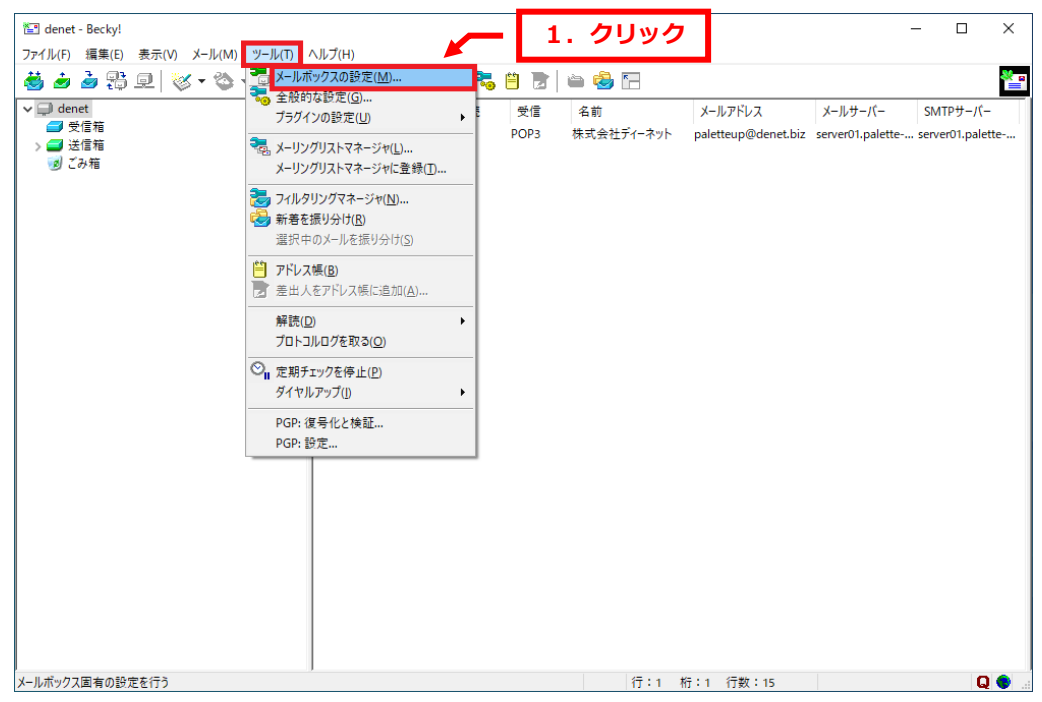

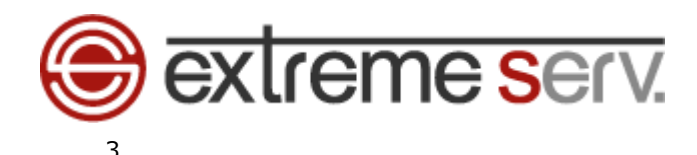

設定画面の「基本設定」タブが表示されましたら、下記の通り、設定します。

ここでは例として、「example@denet.support」で設定しています。

・メールボックス名:差出人名を入力します

[基本設定]

- ■個人情報
- ・名前:お名前を入力します
- ・メールアドレス:設定されるメールアドレスを入力します
- ■サーバー情報
- ・受信プロトコル:「POP3」を選択します
- ・POP3 サーバー(受信):お客様ご利用のサーバー名 ※ここでは「server30.extremeserv.net」と入力しています
- ・POP3S:チェックを入れます
- ・SMTP サーバー(送信):お客様ご利用のサーバー名 ※ここでは「server30.extremeserv.net」と入力しています
- ・OP25B:チェックを入れます
- ・SMTPS:チェックを入れます
- ・ユーザーID:設定されるメールアドレスを入力します
- ・パスワード:設定されるメールアドレスのパスワードを入力します
- ・認証方式:「標準」を選択します
- ・受信メールをサーバーに残す:任意で設定します

### **※POP3 サーバー/SMTP サーバー情報がご不明な場合はカスタマーサポートまでお問い合わせください。**

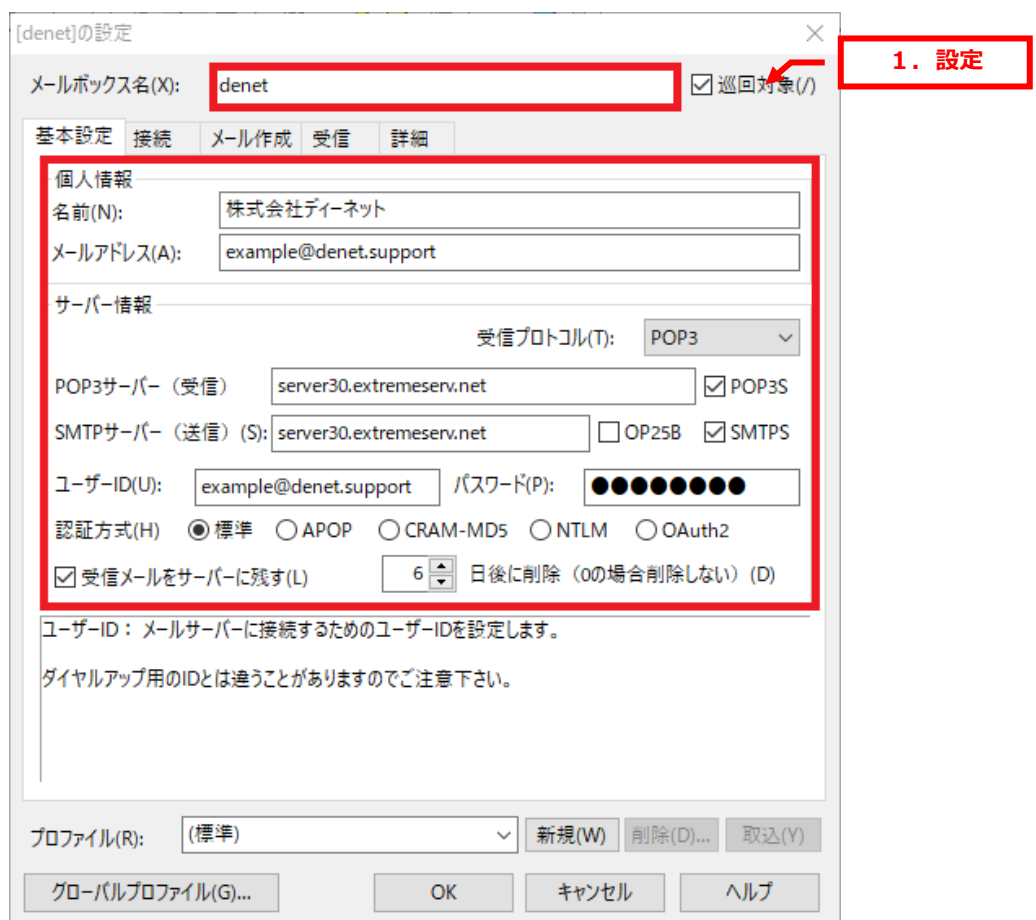

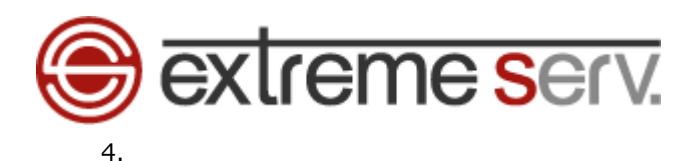

「詳細」をクリックします。

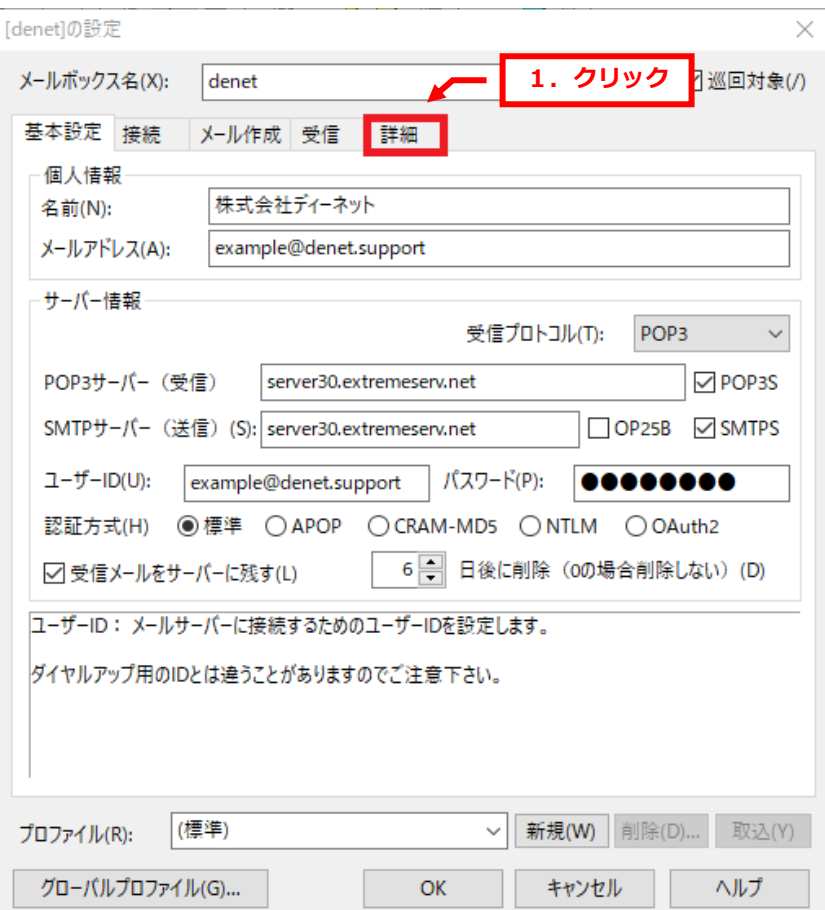

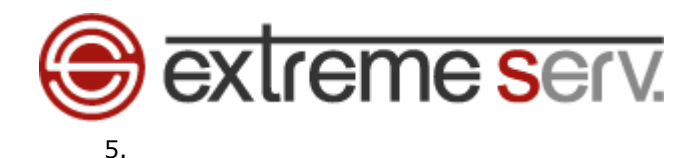

下記をご参考の上、設定いただき、「OK」をクリックします。

- [サーバーのポート番号]
- $\cdot$  SMTP: 465
- ・POP3:995
- ・IMAP4:993

[SMTP 認証]

- ・SMTP 認証:チェックを入れます
- ・OAuth2 を使用:チェックは入れません
- ・CRAM-MD5:チェックは入れません
- ・LOGIN:チェックを入れます
- ・PLAIN:チェックを入れます
- [SSL/TLS 関連]
- ・受信用:「デフォルト」を選択します
- ・送信用:「デフォルト」を選択します
- ・証明書を検証しない:チェックは入れません
- ・クライアント証明書を使用:チェックを入れます

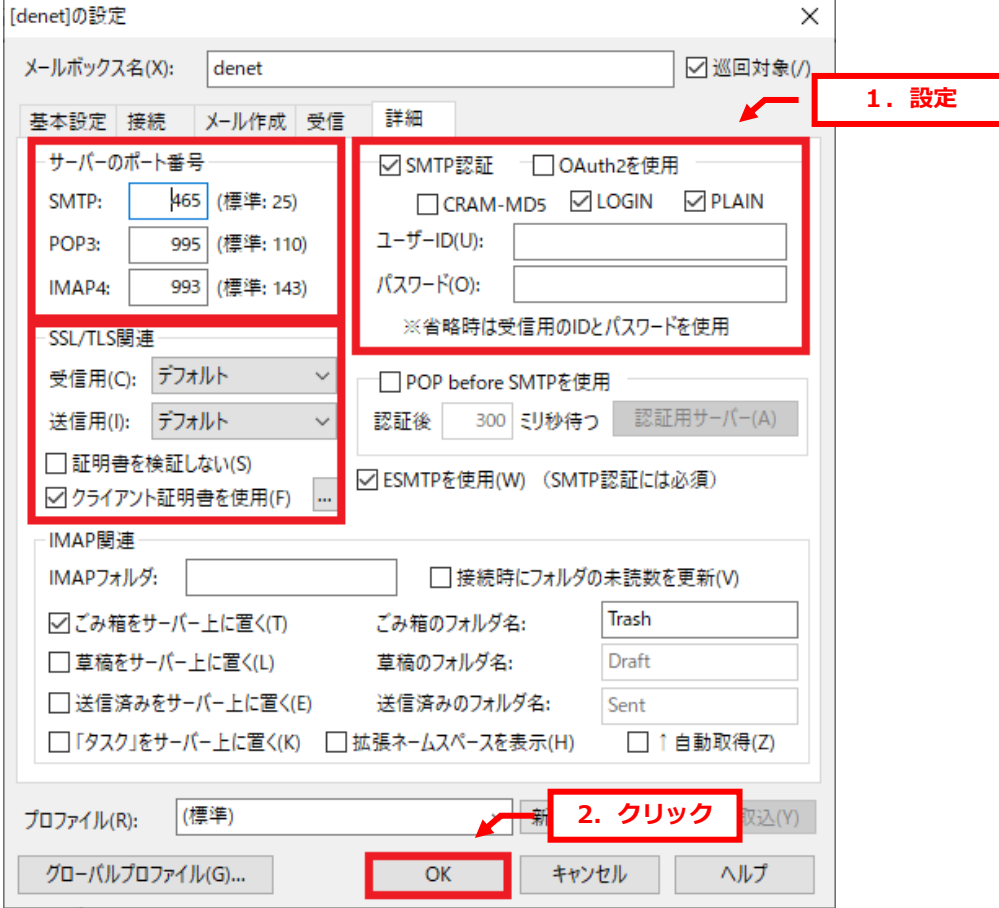

以上で設定は完了です。

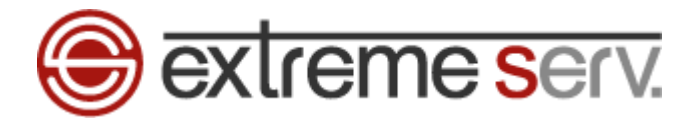

#### **ご注意**

- 本書の内容の一部または全部の無断転載を禁じます。
- 本書の内容は予告無く変更することがあります。
- 本書内で使用している画面キャプチャーはお客様の環境によって異なる場合があります。
- 「extremeserv.」のロゴおよび名称は株式会社ディーネットの商標です。
- その他の商品名、会社名は各社の商標または登録商標です。

2022 年 5 月 第 1 版発行 編集著作 株式会社ディーネット

**〔お問合わせ先〕 株式会社ディーネット 〒541-0041 大阪府大阪市中央区北浜 2-6-11 北浜エクセルビル 5F フリーダイヤル:0120-3889-80(受付時間:平日 9:00~18:00) ※土日祝除く FAX:0120-3889-40 URL:http://extremeserv.net/ e-mail:info@denet.co.jp**